1 **Автор: Coursera** 

# **Руководство для учащихся**

# Coursera

coursera

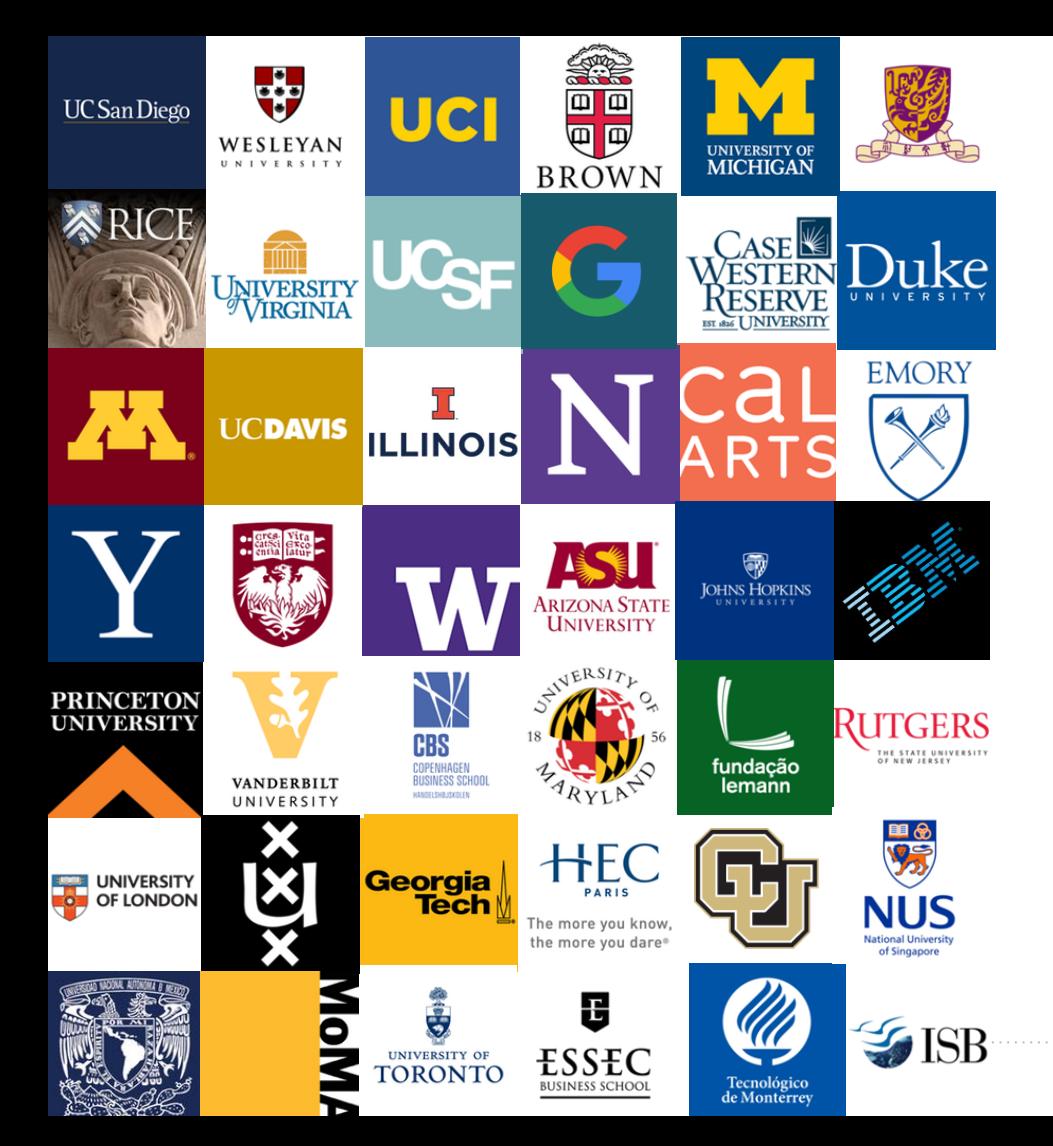

### **Добро пожаловать в Coursera!**

Поздравляем с тем, что присоединились к учебной программе Coursera вашей организации! Это руководство написано, чтобы помочь вам ориентироваться в платформе Coursera и начать обучение.

#### **Что такое Coursera?**

Coursera является ведущей в мире платформой онлайнобучения. С Coursera вы можете легко предлагать контент и учетные данные мирового класса от ведущих университетов и компаний мира, стимулировать развитие навыков с помощью ролевого обучения, а также отслеживать и сравнивать навыки с более чем 110 миллионами учащихся.

### **Зачем учиться на Coursera?**

Во время обучения на Coursera вы будете...

- Изучите новые навыки, которые помогут вам преуспеть в вашей текущей роли.
- Научитесь работать на работе своей мечты.
- Обновите свое образование и сохраните свое конкурентное преимущество.
- Станьте лучше информированным по различным темам.
- Получите доступ к контенту от более чем 200 университетов и более 30 отраслевых партнеров.
- Станьте частью сообщества с более чем 100 миллионов учащихся

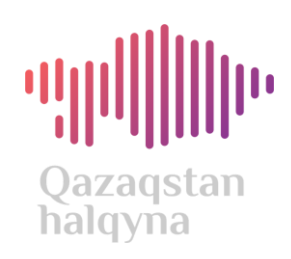

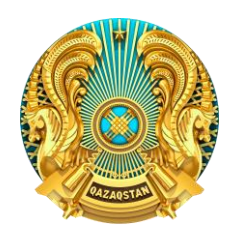

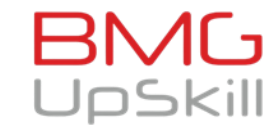

#### **МИНИСТЕРСТВО НАУКИ И ВЫСШЕГО ОБРАЗОВАНИЯ РЕСПУБЛИКИ КАЗАХСТАН**

**«Coursera» – қазақ тілінде» қайырымдылық жобасы «Қазақстан халқына» қоғамдық қорының көмегімен және Қазақстан Республикасы Ғылым және жоғары білім министрлігінің қолдауымен жүзеге асырылуда**

**Благотворительный проект «Coursera» – қазақ тілінде» реализуется при помощи Общественного фонда «Қазақстан халқына» и при поддержке Министерства науки и высшего образования Республики Казахстан**

**Участие в учебной программе вашей организации на Coursera**

### **Присоединение к учебной программе вашей организации**

Существует два различных способа присоединения к учебной программе вашей организации на Coursera, и это зависит от того, как администратор из вашей организации пригласил вас...

- ★ Нажав на ссылку **«Присоединиться сейчас»** из приглашения по электронной почте, которое вы получили, или
- Щелкните URL-адрес программы (общий для администратора из вашей организации) и войдите в Coursera, используя свой официальный адрес электронной почты, с помощью которого вы приглашены

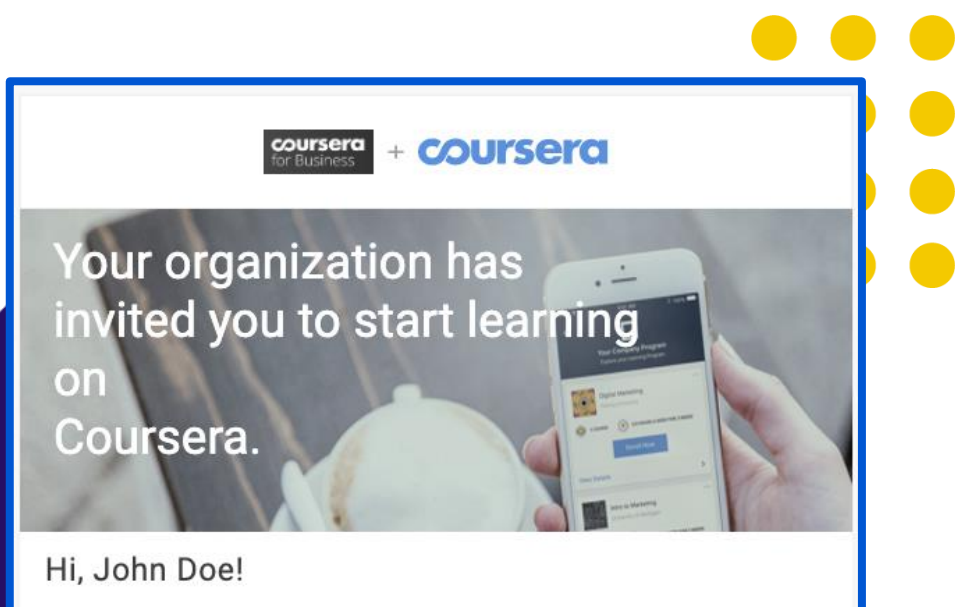

Congratulations - you have been invited to participate in an online professional development program through Coursera. Don't worry about missing deadlines or failing. You can always reset deadlines and retake quizzes. Select your courses and start learning!

#### **Join Now**

Note: Обратите внимание, что это отличается от посещения coursera.org и регистрации в качестве нового пользователя. Это будет означать, что вы используете потребительский сайт Coursera, а не программу обучения вашей организации, и, следовательно, вы не сможете пользоваться преимуществами предприятия.

### **Присоединение к учебной программе вашей организации**

Как только вы нажмете **«Присоединиться сейчас»** или URL-адрес программы, вы будете перенаправлены в учебную программу вашей организации. Для того, чтобы присоединиться, вам необходимо сначала авторизоваться на платформе Coursera.

Для этого нажмите кнопку **«Присоединиться бесплатно»** или кнопку **«Войти»** в правом верхнем углу.

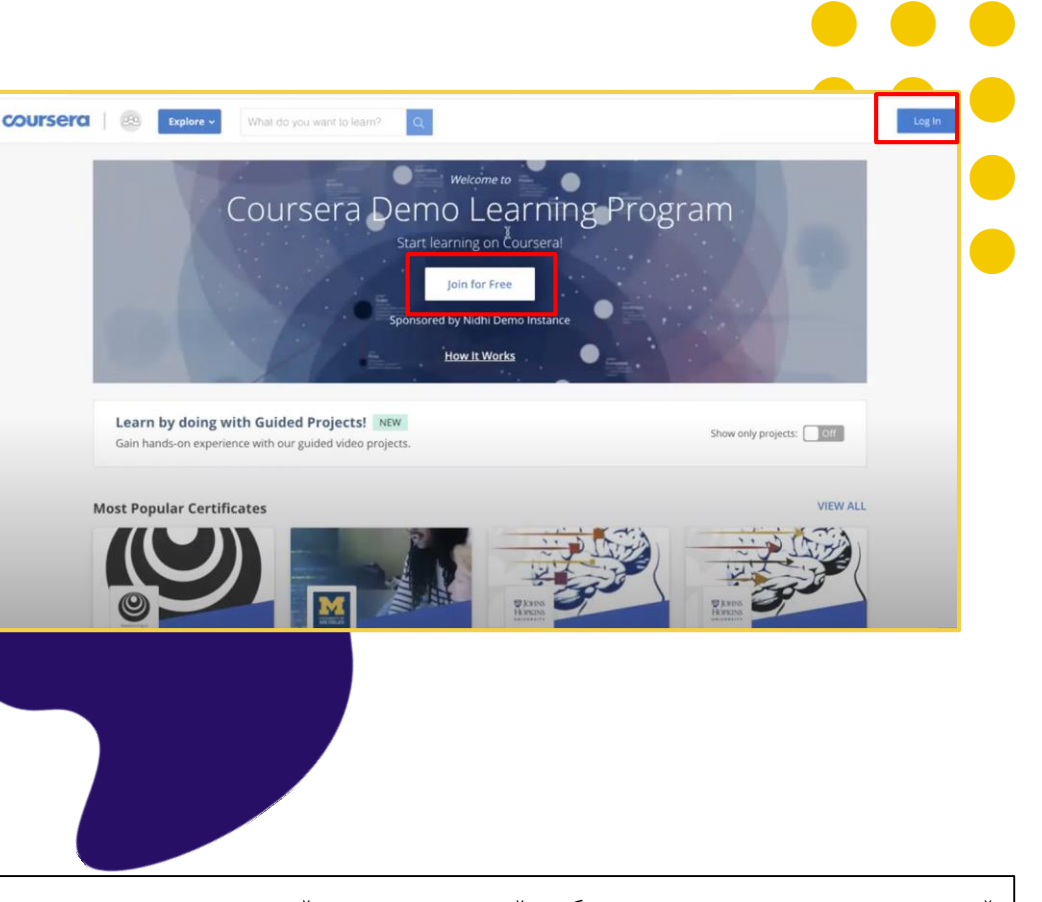

Note: Обратите внимание, что если вы уже вошли в Coursera с тем же адресом электронной почты, на который вы были приглашены для участия в этой программе, вы сразу увидите кнопку «Присоединиться к программе».

### **Создайте свой**

### **аккаунт**

Как только вы нажмете «Присоединиться бесплатно», вы будете перенаправлены на страницу Добро пожаловать на Coursera, где у вас будет 2 варианта настройки учетной записи:

Если у вас нет учетной записи Coursera, выберите «Я новый пользователь Coursera»

Если у вас есть существующая учетная запись Coursera (с тем же адресом электронной почты, на который вы были приглашены, или с другим личным адресом электронной почты), выберите «Я уже являюсь пользователем Coursera». *Это имеет решающее значение для сохранения всех ваших прошлых / будущих достижений и прогресса в одном месте.*

![](_page_6_Figure_6.jpeg)

Note - Обратите внимание, что если вы перешли по ссылке программы до этого, вы не увидите страницу «Добро пожаловать в Coursera» - вы сразу увидите всплывающее окно, чтобы войти в свою учетную запись или зарегистрировать новую учетную запись для доступа к учебной программе.

#### coursera

## **Создайте свой аккаунт**

Если вы выберете - **"Я являюсь существующим пользователем Coursera",** вы попадете на первый экран, где вам будет предложено ввести существующий набор имени пользователя и пароля. После этого ваша существующая учетная запись будет связана с вашим новым адресом электронной почты.

A. Если вы выберете - **"Я новый пользователь Coursera",** вы попадете на второй экран, где вам будет предложено создать пароль для вашей новой учетной записи.

![](_page_7_Picture_72.jpeg)

### **Начните обучение, записавшись на свой первый курс**

После того, как вы создали свою учетную запись, вы попадете на страницу программы обучения, где вы увидите две вкладки –

Мои курсы - Как только вы зарегистрируетесь на свой первый курс, они начнут появляться здесь

Просмотреть каталог - Здесь вы сможете увидеть рекомендуемые курсы вашей организации

![](_page_8_Picture_5.jpeg)

Note: Обратитесь к следующему разделу, чтобы понять, как вы можете записаться на свой первый курс и начать обучение в деталях

# **Запись на курс**

## **Выберите свой курс**

После создания новой учетной записи Coursera или входа в систему с существующей учетной записью Coursera вы попадете на домашнюю страницу программы.

Перейдите на вкладку **Каталог**, чтобы просмотреть курсы, отобранные для вашей программы. После того, как вы выбрали интересующий вас курс, нажмите на плитку курса, чтобы получить доступ к деталям курса.

![](_page_10_Picture_5.jpeg)

## **Записаться на курс**

На странице описания курса есть подробная информация, которая поможет вам принять решение о зачислении.

Описание включает в себя: Навыки, которые вы получите уровень оценки рабочей нагрузки Подробная программа

Если вы решите зарегистрироваться, нажмите кнопку «Записаться бесплатно» затем она изменится на «Перейти на курс». Как только вы войдете в курс, вы можете сразу же начать смотреть видео и проходить викторины.

![](_page_11_Picture_6.jpeg)

Note: While most courses are on-demand and learner can start learning immediately, there are a few courses that have a specific start date. While you can enroll in these courses at any time, you will have to wait for the session to begin learning.

# **Начало курса**

# **Перейти к курсу**

После регистрации на курс он будет отображаться на вкладке **Мои курсы** на домашней странице программы. Нажмите **«Возобновить»** или **«Предварительный просмотр»**  справа, чтобы войти в курс.

Вы также можете перейти к своему курсу на вкладке **Каталог** на странице программы. Перейдите к плитке класса, щелкните ее, а затем щелкните **Перейти к курсу**.

![](_page_13_Picture_6.jpeg)

### **Доступ к материалам курса**

The Mana Practical 0 People at University University Ove

Cour

Когда вы зарегистрируетесь на курс, вы попадете на страницу курса. Курс будет разбит по неделям на левой навигационной панели, а ссылки на задания, видео и чтения появятся в правых полях.

Нажмите кнопку **Пуск**, чтобы получить доступ к первому модулю курса.

Нажмите **«Возобновить»,** чтобы вернуться к курсу, чтобы начать с того места, где вы остановились в последний раз.

![](_page_14_Picture_86.jpeg)

# **Просмотр результатов курса**

На каждой странице курса есть временная шкала, которая поможет вам легко увидеть, как вы продвигаетесь по курсу. Вы можете увидеть, что вы завершили, и что вам нужно сделать дальше.

Кнопка **«Возобновить»** возвращает вас к тому месту, где вы в последний раз останавливались, даже если это было в середине просмотра видео.

![](_page_15_Picture_50.jpeg)

## **Сброс сроков**

**Сброс крайних сроков:** Даты начала / выполнения предлагаются, чтобы держать вас в курсе - вы можете сбросить, если что -то занято (вам будет предложено сделать это).

Вы можете сделать это, нажав на опцию «Сбросить сроки» либо из:

Страница курса

2) Домашняя страница программы

**3) Отмена регистрации из курса:**  Эта опция доступна только **в течение 14 дней** с момента регистрации. Пожалуйста, отмените регистрацию в этом окне, если вы не планируете продолжать курс, особенно если у вас есть ограничения на регистрацию.

![](_page_16_Picture_7.jpeg)

**Следите за оценками и выполненными заданиями**

На вкладке Оценки вы можете:

- ✓ Просмотрите все викторины и задания в курсе.
- ✓ Узнайте, какие задания являются просроченными или просроченными
- ✓ Просмотр всех оцениваемых тестов и выполненных заданий.
- ✓ Пересдавайте викторины и задания с этой страницы, если вам нужно улучшить оценку или если вы не прошли с первого раза.

![](_page_17_Picture_70.jpeg)

![](_page_17_Picture_71.jpeg)

# **Дискуссионные форумы** для

### вашего курса

У вас будет возможность обмениваться отзывами о заданиях и обсуждать идеи на дискуссионных форумах курса, когда вы работаете вместе, чтобы освоить новые концепции и лучшие практики.

Grades

Notes

Доступ к **дискуссионным форумам** 

осуществляется через меню слева на странице курса. Они доступны для большинства курсов.

![](_page_18_Figure_7.jpeg)

### Общайтесь **за пределами своего курса** в сообществе Coursera

Посетите сайт www.coursera.community, войдя в свою учетную запись Coursera. Нажмите «Войти» в правом верхнем углу, чтобы начать.

#### В **сообществе** вы можете:

- Погрузитесь глубже в темы, представляющие интерес
- ✓ Задавайте вопросы и отвечайте на них
- Знакомьтесь с другими людьми, использующими Coursera, чтобы совершенствоваться лично и профессионально
- ✓ Получайте и делитесь советами по обучению
- ✓ Посещайте онлайн-мероприятия

![](_page_19_Picture_10.jpeg)

### **Поиск сегментов**

**видео** с помощью интерактивной и доступной для поиска стенограммы Coursera

Полную расшифровку каждого видео можно щелкнуть и перейти к соответствующей точке в видео. Найдите стенограмму, если вы ищете конкретную концепцию урока.

![](_page_20_Picture_5.jpeg)

### **Оцениваемые викторины** для укрепления концепций

Викторины включают в себя несколько типов вопросов от преподавателя до тестирования учащихся на протяжении всего курса.

Вы можете пересдавать викторины и задания, если вам нужно улучшить оценку или если вы не сдали с первого раза.

![](_page_21_Picture_47.jpeg)

coursera

![](_page_22_Picture_1.jpeg)

the edge of the bridge.

And, unbeknownst to the other marchers, Martin Luther King went as far as he could across that bridge within the limits of Selma, and then Martin Luther King knelt down and prayed. And then he turned around and went back. He was criticized for that, for that Tuesday.

In fact, some people cynically called it Turn Around Tuesday. Martin Luther called it a

 $\boxed{\equiv}$  SAVE A NOTE

**Загрузите мобильное приложение Coursera, чтобы учиться на ходу!**

![](_page_22_Picture_7.jpeg)

![](_page_22_Picture_8.jpeg)

![](_page_22_Picture_134.jpeg)

**Простота использования**

95% из более чем 4000 курсов на Coursera можно пройти от начала до конца на вашем мобильном телефоне, ноутбуке или планшете.

**Непревзойденная доступность**

Coursera доступна в любом месте и в любое время. Курсы доступны в автономном режиме, более чем на 35 языках с субтитрами, с доступностью для Android и iOS.

![](_page_22_Figure_14.jpeg)

Coursera делает лекции и уроки короткими, поэтому учащиеся могут добиться значительного прогресса всего за несколько минут в день.

# **Доступ к управляемому проекту**

![](_page_23_Picture_2.jpeg)

![](_page_24_Picture_1.jpeg)

## **Выберите управляемый проект**

Управляемые проекты позволяют учащимся использовать предварительно настроенный облачный рабочий стол, доступный из их веб-браузера, для изучения нового инструмента путем выполнения задач под руководством преподавателя.

Вы можете найти все проекты, набрав «Рифму» в строке поиска. После того, как вы выбрали проект, который вас интересует, нажмите на плитку проекта, чтобы получить доступ к деталям, и нажмите кнопку «Зарегистрироваться» для доступа.

![](_page_24_Picture_5.jpeg)

Note: Доступ к управляемым проектам должен осуществляться с помощью настольного компьютера или ноутбука

### **Доступ к управляемым проектам**

Когда вы регистрируетесь в управляемом проекте, вы попадете на страницу курса. Курс будет состоять из модулей на левой навигационной панели – найдите назначение **внешнего инструмента** для доступа к упражнению проекта

Нажмите «Открыть инструмент», чтобы получить доступ к управляемому интерфейсу проекта

Другие уроки в модуле, такие как материалы для чтения, помогут вам лучше понять проект.

Чтобы получить сертификат на завершенный управляемый проект, вернитесь на страницу курса после завершения проекта и пройдите тест.

![](_page_25_Picture_80.jpeg)

### **Управляемые проекты\***

*Практическое обучение*

Учащиеся мгновенно переходят к практическому использованию виртуального облачного рабочего стола

> *Под руководством инструктора*

Легко следите за визуальными эффектами от инструктора в удобном интерфейсе с разделенным экраном

![](_page_26_Picture_6.jpeg)

# **Делитесь своими достижениями**

## **Сертификаты доступа** и совместного использования

Вы можете получить доступ к своим сертификатам об окончании в разделе **Достижения** из раскрывающегося списка в правом верхнем углу, отображая свое имя.

Оказавшись здесь, вы сможете просмотреть и скачать сертификат, а также поделиться им непосредственно на LinkedIn.

![](_page_28_Picture_48.jpeg)

Учетные данные Coursera являются вторыми **по популярности** на LinkedIn

Сертификаты Coursera являются вторыми по популярности учетными данными в LinkedIn. Когда вы закончите курс, у вас есть возможность загрузить свой сертификат в LinkedIn, где он появится в вашем профиле.

![](_page_29_Picture_4.jpeg)

# **Получение помощи**

## **Поддержка учащихся**

Вы получаете поддержку 24 часа, 7 дней в неделю от нашей службы поддержки через чат и электронную почту.

Мы предоставляем поддержку через наш Справочный центр для учащихся. Это отличное место, чтобы узнать о том, как работает Coursera, и получить ответы на ваши конкретные вопросы и проблемы.

Доступ к Справочному центру можно получить по адресу:

- 1) Верхнее меню вашей учетной записи Coursera
- 2) Нижняя часть домашней страницы программы и страниц курса

![](_page_31_Picture_8.jpeg)

![](_page_31_Picture_9.jpeg)

#### **Получение справки**

#### coursera

# **Поддержка**

## **учащихся**

Войдя в Справочный центр, выполните следующие действия для доступа в службу поддержки.

- *1.Нажмите «Войти»*
- *2.Найдите ответы, просмотрев разделы справки или используя строку поиска*
- *3. Ознакомьтесь с разделом «Корпоративная справка»*
- *4. Если вам нужна дополнительная помощь, воспользуйтесь окном чата в правом нижнем углу страницы.*

**Note:** По вопросам о конкретном содержании курса или помощи с заданиями, пожалуйста, посетите 5) **Дискуссионный форум** (доступный из Курса) и просмотрите существующие сообщения ваших коллег / сделайте новый пост.

![](_page_32_Figure_10.jpeg)

### **Дополнительная поддержка**

Обратитесь к этой таблице, чтобы узнать, к кому обратиться за дополнительной поддержкой.

![](_page_33_Picture_203.jpeg)

### **Дополнительная поддержка**

Что означают эти сообщения?

![](_page_34_Picture_160.jpeg)

# **Получайте удовольствие от обучения!**